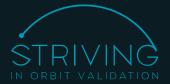

## TEN STEPS TO SUBMIT YOUR PAYLOAD AND SELECT A LAUNCH

- 1. Use our *Fly Now!* Wizard to submit preliminary information about you and your payload.
- 2. After an internal check by the STRIVING team, you will receive an email to the address you submitted with your new username and password. You may receive an inquiry from the STRIVING commercial team.
- 3. Login as a registered user to your Reserved Customer Area using the button on the homepage.
- 4. Your payload can be found in the customer area.

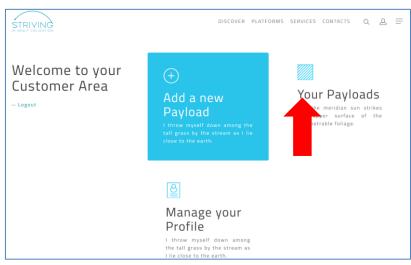

5. You can fill in the detailed information about the payload in order to continue to the STRIVING compatibility assessment stage.

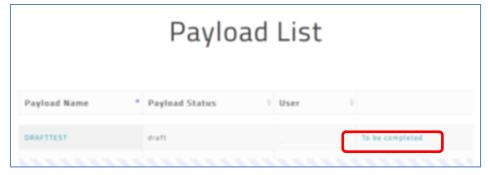

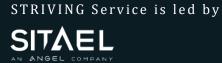

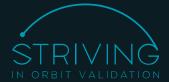

6. If you prefer, you can start over and create a completely new payload!

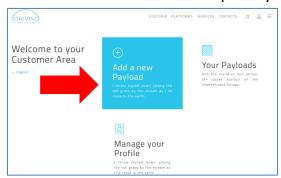

- 7. Fill in the form with the technical details of your payload.
- 8. At the end, a platform compatibility assessment will show you on which STRIVING satellite platforms your payload can fly.

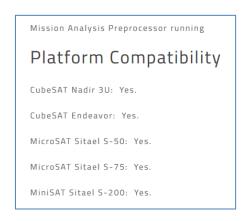

- 9. In the meanwhile, a detailed Mission Analysis software will compute which STRIVING mission can embark your payload. You will receive an email as soon as the simulation is complete.
- 10. After receiving the email, you can choose a launch to be embarked on! Go to Your Payloads -> click on the payload name -> select the mission

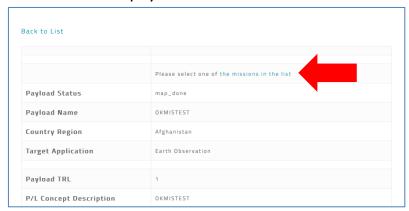

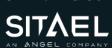

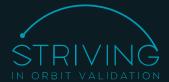

## EASY AND STREAMLINED CONTRACTUAL WORKFLOW

1. After your launch has been selected, a Dedicated Payload Area is accessible from Your Payloads page.

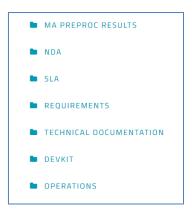

- 2. You can review and download the results of the Mission Analysis simulations from the **MA PREPROC RESULTS** page
- 3. In the NDA folder, you can find the Non-Disclosure Agreement document, prefilled with the information you submitted. You can review, sign and reupload the document. You can contact a STRIVING sales rep at any time using our contact form.
- 4. After the NDA has been signed and review by the STRIVING SERVICE, a Service Level Agreement document will be available for you to review, sign and reupload in the **SLA** folder. You can contact a STRIVING sales rep at any time using our contact form. Congratulations, you are flying with STRIVING!
- 5. At this stage, a stable collaboration between you and the STRIVING technical team will start, much as with a normal space mission procurement, with milestones, tasks and deliverables. A Kick-Off Meeting (KOM) will be held. The Payload Area provides a repository to exchange documentation and other files with the STRIVING team: the **TECHNICAL DOCUMENTATION** folder.

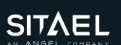

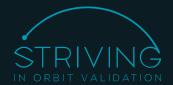

6. After the KOM, the technical requirements negotiation stage will start. A requirements document Excel file will be available to you in the **REQUIREMENTS** folder, used to keep track of the payload State Of Compliance. Start by filling in the purple columns. At the end of this stage, the set of requirements will be frozen in a dedicated meeting: the payload SRR (Specification Requirements Review) milestone.

| STRIVING REQUIREMENTS |         |                |                             |               |                            |                           |                |                                |
|-----------------------|---------|----------------|-----------------------------|---------------|----------------------------|---------------------------|----------------|--------------------------------|
| General<br>Reg. ID    | Content | Ver.<br>method | P/L<br>Compliance<br>Status | Justification | Proposed<br>Ver.<br>Method | Final Requirement Content | Ver.<br>Method | Mission<br>Specific<br>Req. ID |
| $\uparrow$            |         |                |                             |               |                            |                           |                |                                |

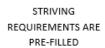

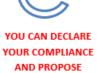

DEVIATIONS

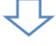

The agreed requirements set will be frozen